# Transport, Display e Ferramentas

Olá! Você deve estar se perguntando: "O que é Transport?" "Transport" é o conjunto dos botões de Play/ Pause, Rec, avanço ou retrocesso rápido. Vamos ver como eles funcionam. Mas, primeiro, vamos ver quais são os tópicos deste vídeo:

- 1. Transport
- 2. Display (LCD)
- 3. Atalhos
- 4. Ferramentas

Então, vamos ver finalmente o Transport!

## 1. Transport

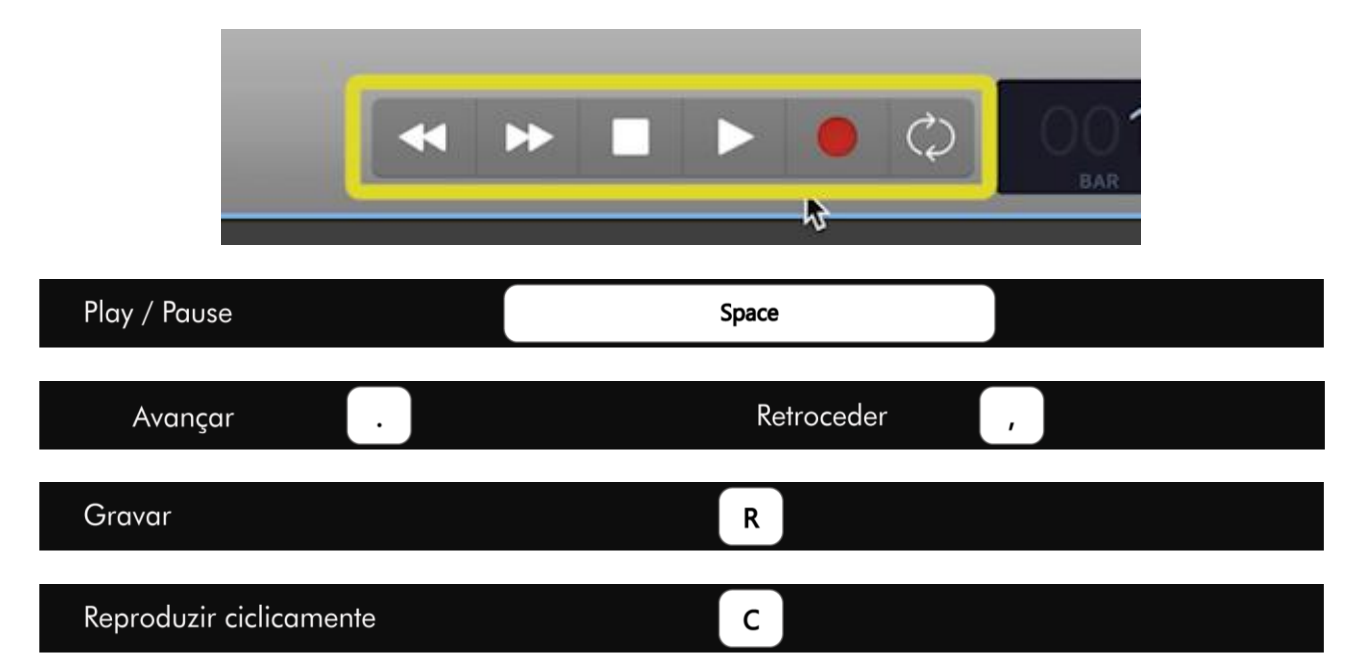

Estes são os botões de Transport. Tem atalhos de teclado que nos ajudam muito aqui. A tecla de espaço é o Play e Pause. E temos também a tecla do ponto final para avançar e a vírgula para retroceder. E o Rec é a tecla "R". A reprodução em ciclo, ou "cycle", tem a tecla "C" como atalho. Memorize esses atalhos!

# 2. Display

Este é o Display, ou LCD. Ele mostra várias informações do projeto, além da posição do Playhead no momento. Dá pra mudar a visualização dele, clicando na flecha lateral. Vou escolher "Bars & Project (large)".

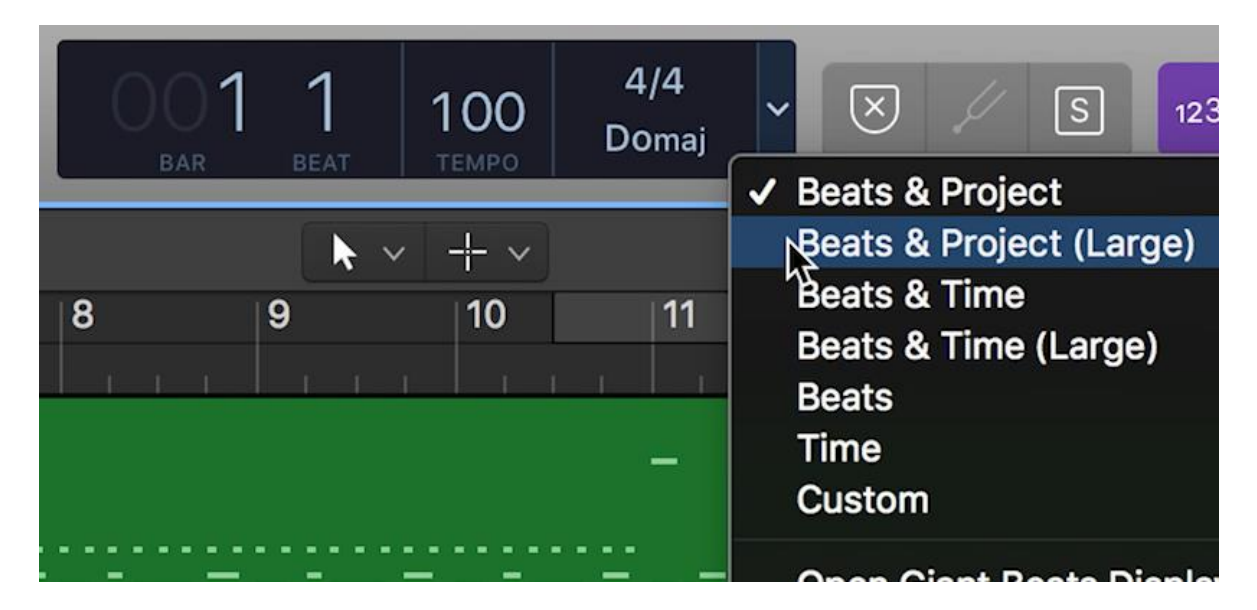

Usando o quatro por quatro como base, temos a seguinte divisão de tempo:

- Um compasso (ou Bar) tem 4 tempos (ou Beats);
- Cada tempo tem 4 Divisions;
- E cada Division tem 240 Ticks.

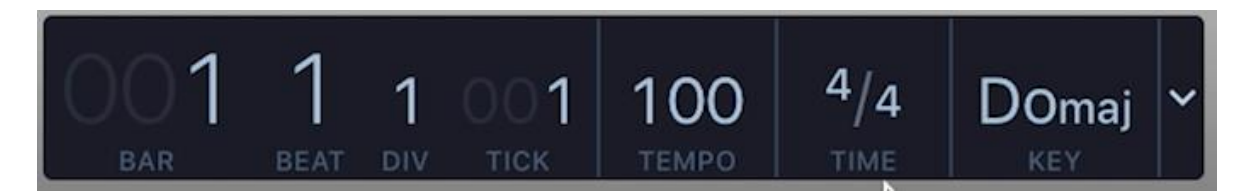

Esses são os valores do ponto onde se encontra o Playhead. Depois, temos o "Tempo", que é o número de Beats por minuto, ou BPM.

Depois, temos o "Time Signature", ou seja, a fórmula de compasso. 4 por 4 equivale dizer que "4 semínimas ocupam um compasso". 90% das músicas populares usam o 4 por 4. E, claro, podemos escolher outras fórmulas.

E, por fim, temos o "Key", ou tonalidade da música. O Dó Maior é o padrão do Logic, assim como o 4 por 4. Se quiser, você pode dar um clique duplo e redefinir todos esses valores: desde a tonalidade, o BPM, a posição do Playhead, fórmula de compasso etc.

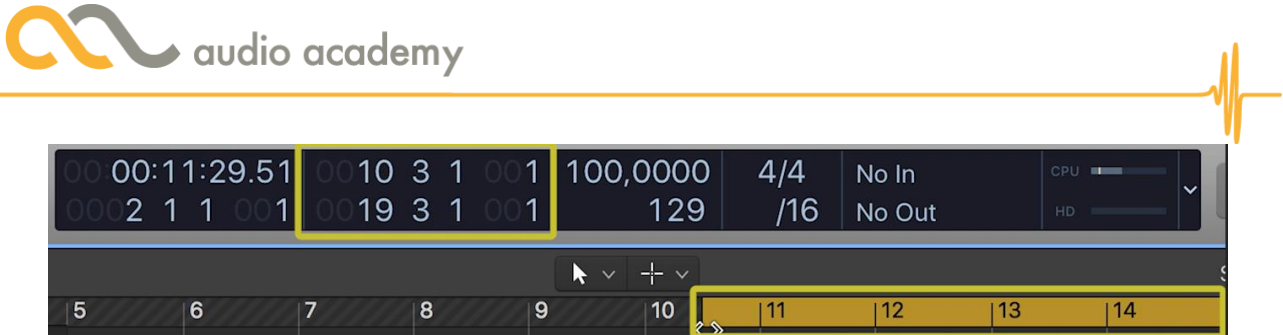

No Modo Custom, revelamos mais valores de posição, como o valor inicial e final do "Locator". O "Locator" é uma seleção da Linha do Tempo, que indica o ponto inicial e final de uma Seleção. Ele pode ser ativado para que um trecho seja tocado ciclicamente. Clique nele, ou use o atalho "C".

Para escolher outros valores ou botões, clique num local vazio do Display, para aparecer a opção "Customize Control Bar and Display".

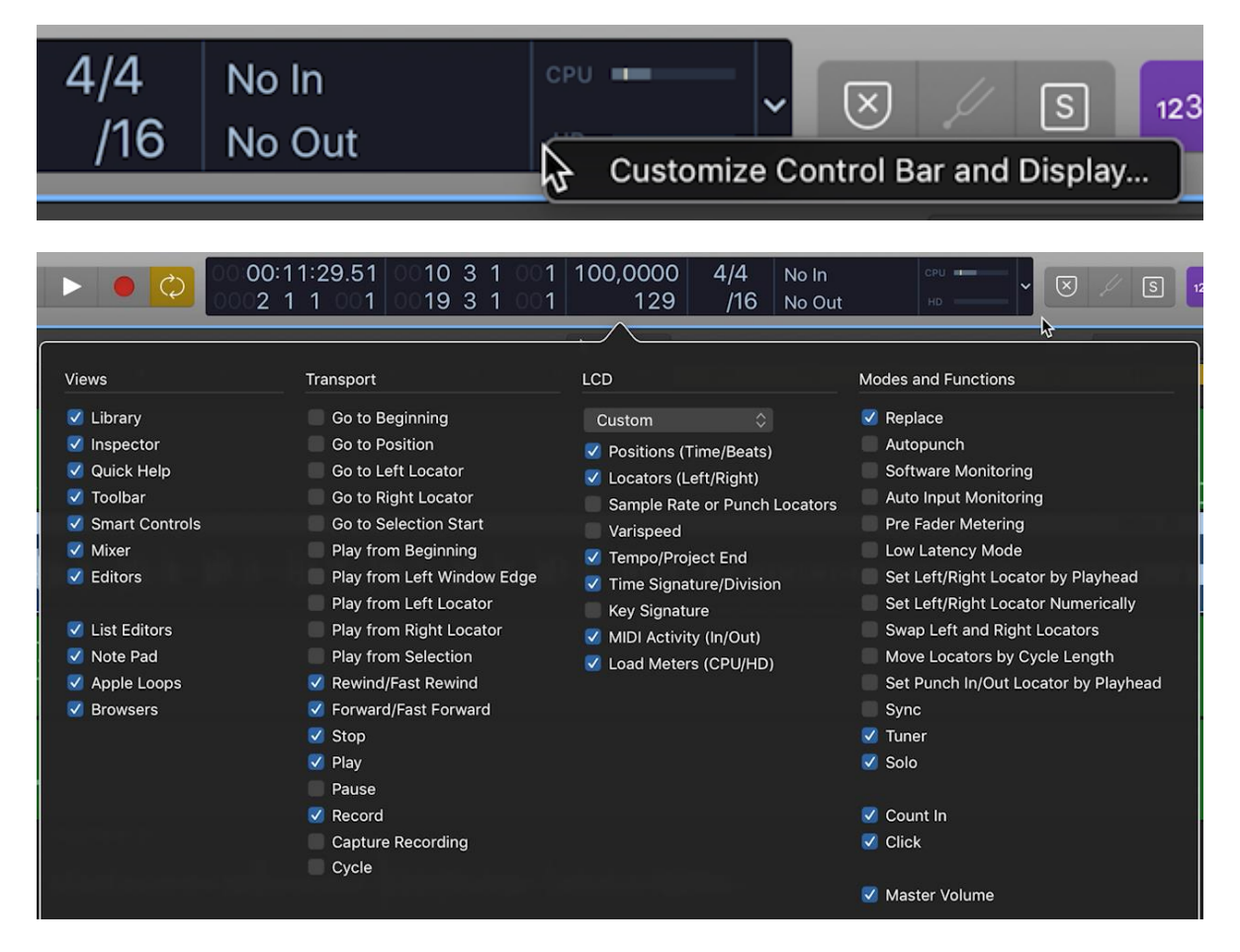

Nessa janela, podemos marcar ou desmarcar os botões que você quer visualizar no Control Bar. Nos próximos vídeos, vamos usar essas ferramentas, tudo bem?

Então, vamos prosseguir, com uma janela que vai lhe ajudar muito: a janela de "Atalhos".

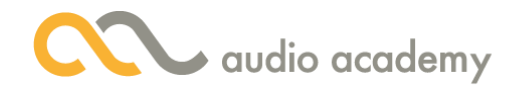

# 3. Atalhos

Com a experiência, você vai acabar memorizando os atalhos que temos no Logic. Mas, caso queira, o programa mostra toda a lista dos atalhos. Vemos isso no Menu Logic Pro  $X > Key$ Commands  $>$  Edit. Ou use o atalho Opt + K.

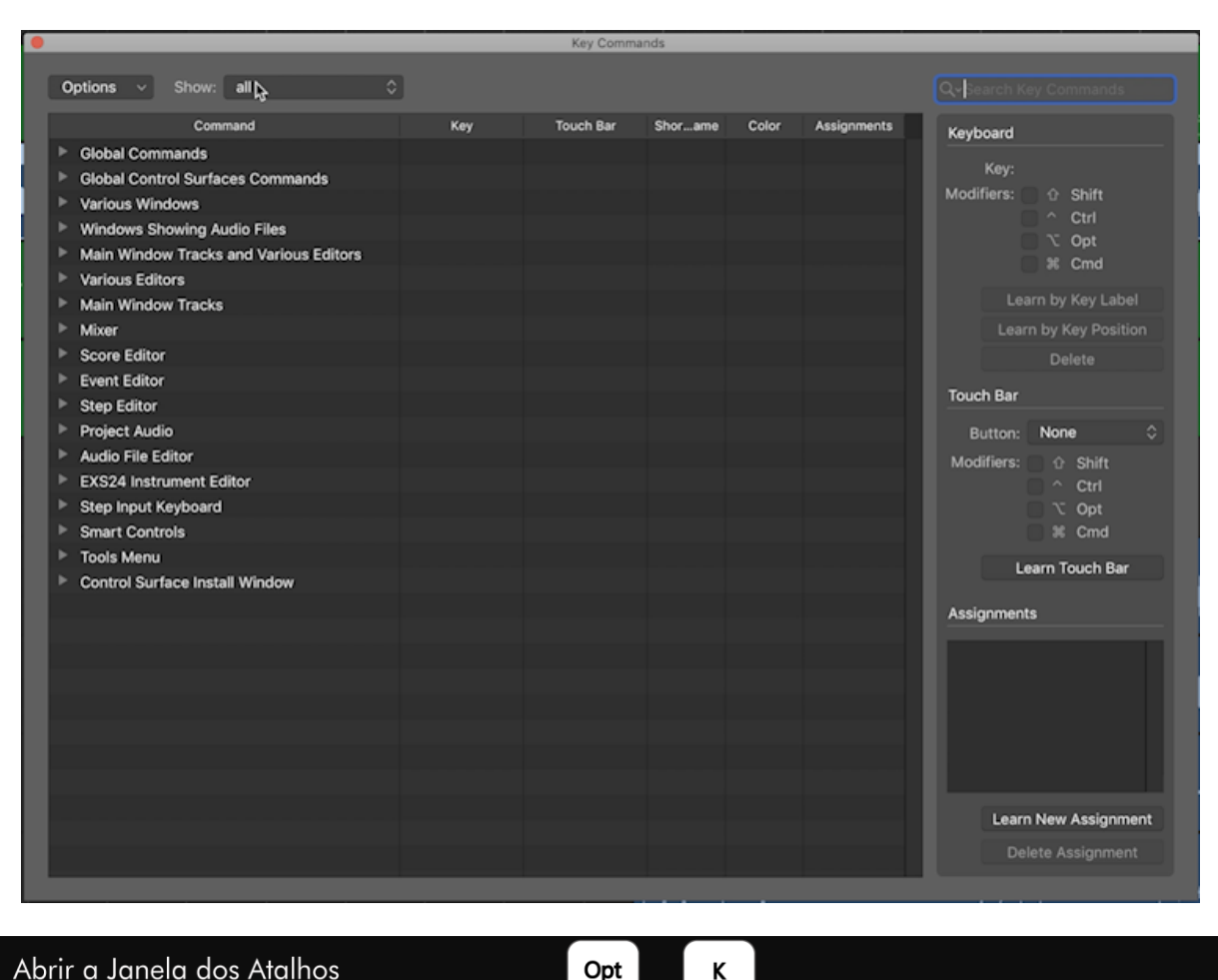

Abrir a Janela dos Atalhos

Vemos uma lista de comandos e os respectivos atalhos. Temos alguns filtros de visualização. Experimente fazer buscas usando palavras chaves.

K

Mas pra agilizar, vamos passar mais alguns atalhos bem úteis:

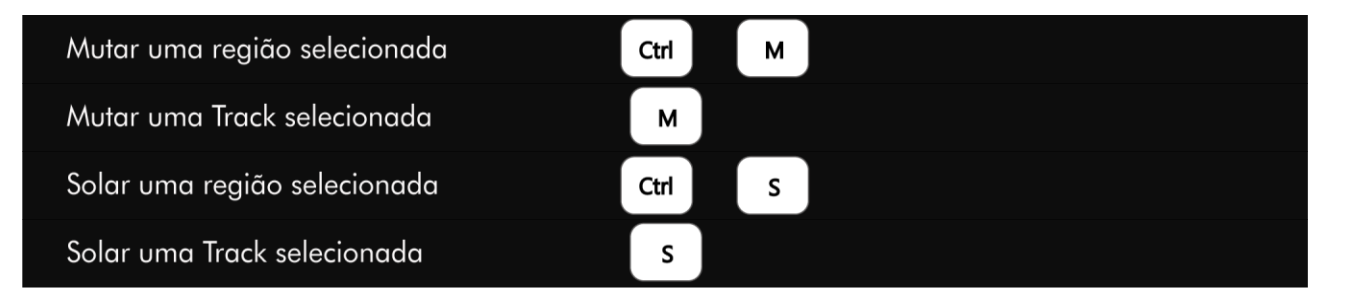

Tudo bem? Agora, vamos ver como acessamos as ferramentas na ponta do mouse.

## 4. Ferramentas

Vamos ver como acessamos as principais ferramentas de edição. Mais pra frente, vamos explicar o que elas fazem, tudo bem?

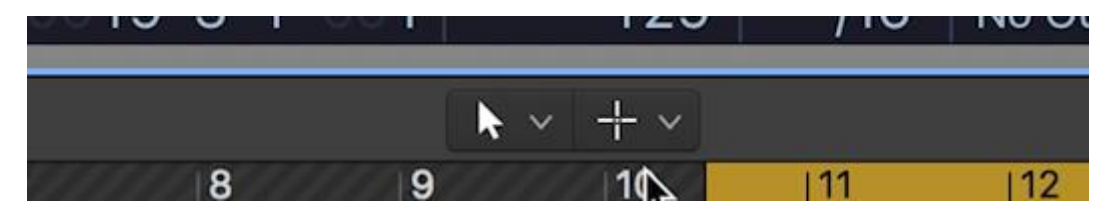

Logo acima da Timeline, no centro, vemos duas listas de ferramentas.

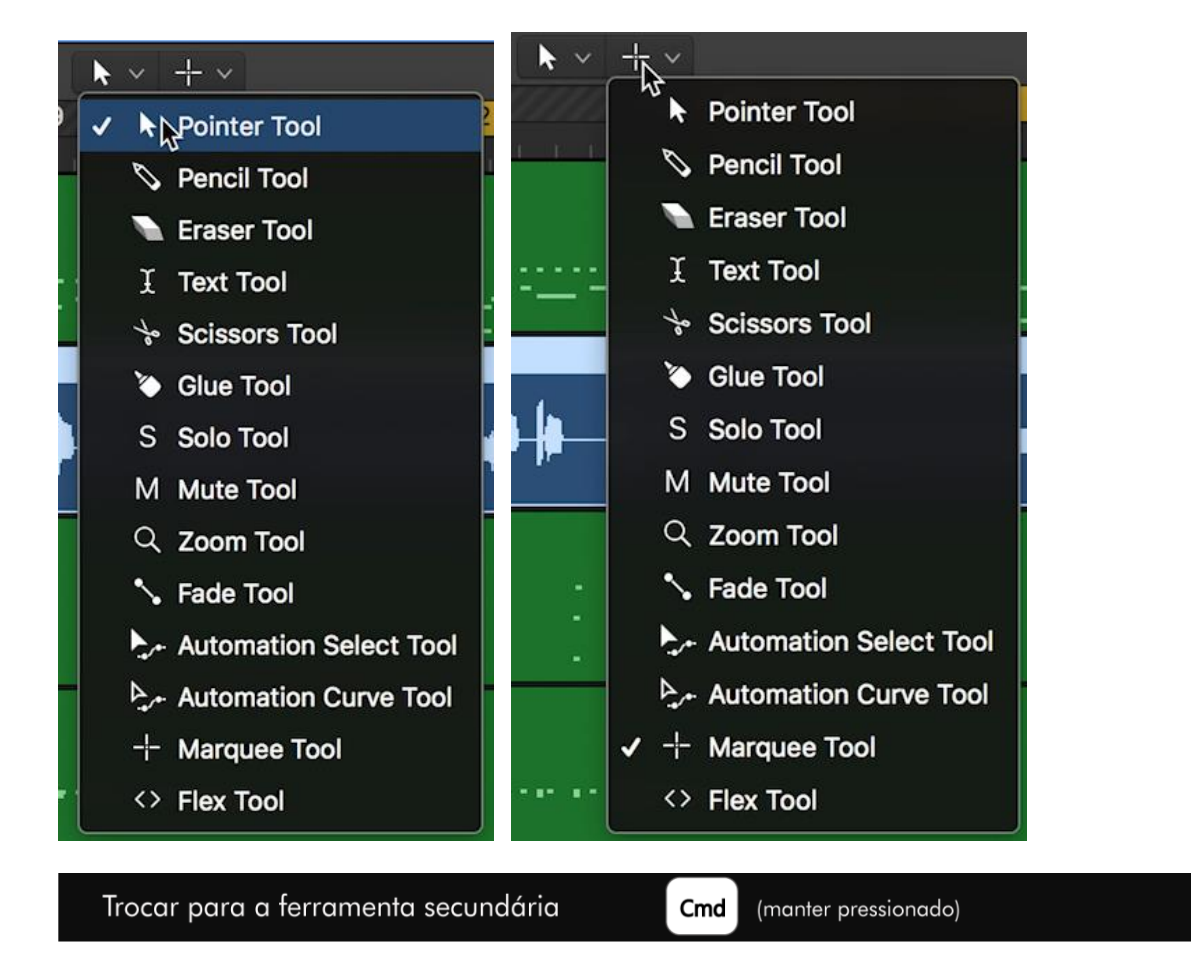

A lista da esquerda é para escolher a ferramenta principal, como o "Pointer Tool". Do lado direito, temos a ferramenta secundária. Por padrão, o "Marquee" é selecionado. Então, para alternar entre a ferramenta principal e a secundária, tecle Cmd. Assim, o ponteiro do mouse mudou para o "Marquee".

Essa lista de ferramentas pode ser acessível de qualquer lugar. O atalho é a tecla "T".

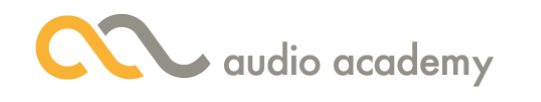

# Lista de Ferramentas

O "Marquee" serve para fazer seleções de trechos. Então, clicamos em Cmd. Agora, podemos marcar uma seleção. Ao darmos o Play, essa seleção vai tocar uma vez.

 $\mathsf{T}$ 

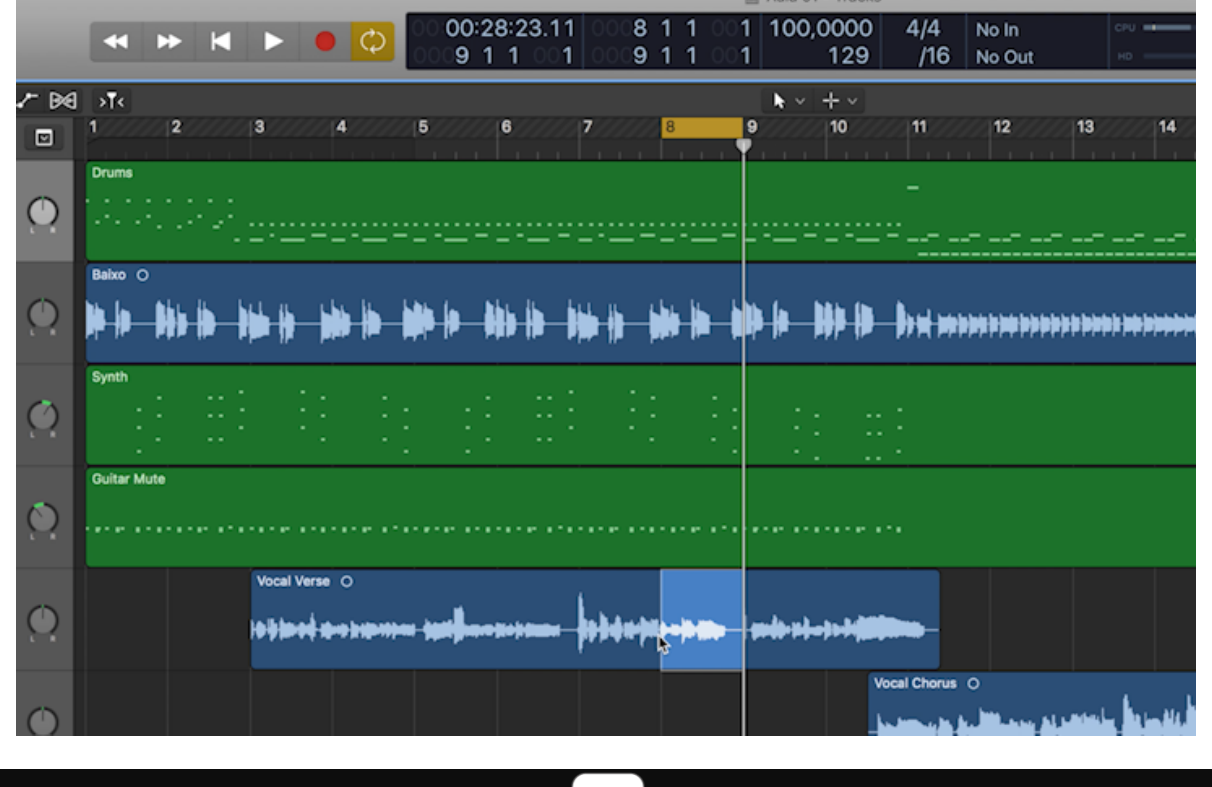

U

Tocar a seleção ciclicamente

Agora tecle "U". A região selecionada toca em ciclo.

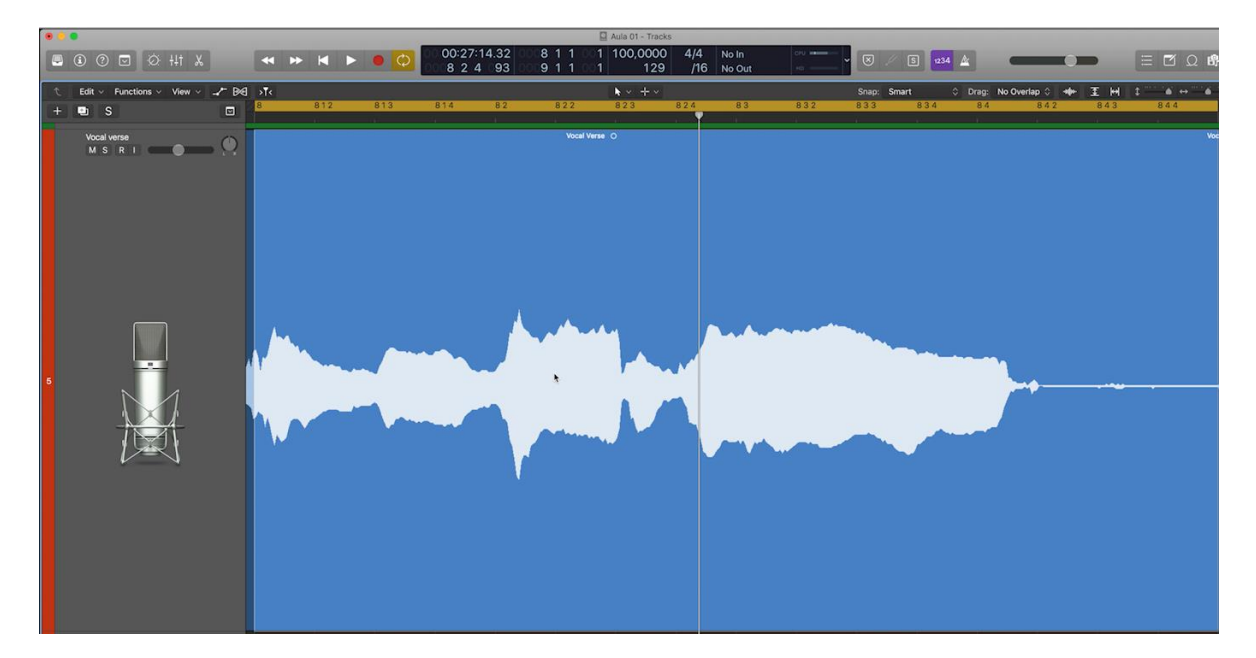

#### Zoom na Seleção

Agora tecle "Z". Esse atalho faz o Zoom na seleção, ocupando a Main Window.

Para desfazer a seleção do trecho, é só clicar num local vazio.

Claro que o Marquee serve para outras operações. Como são muitas ferramentas, vamos mostra-las aos poucos.

Z

Uma última dica: no Menu Logic Pro X > Preferences > Advanced Tools, nós marcarmos a opção "Audio". Só assim poderemos visualizar, entre outros recursos, o Menu Window com mais configurações e atalhos.

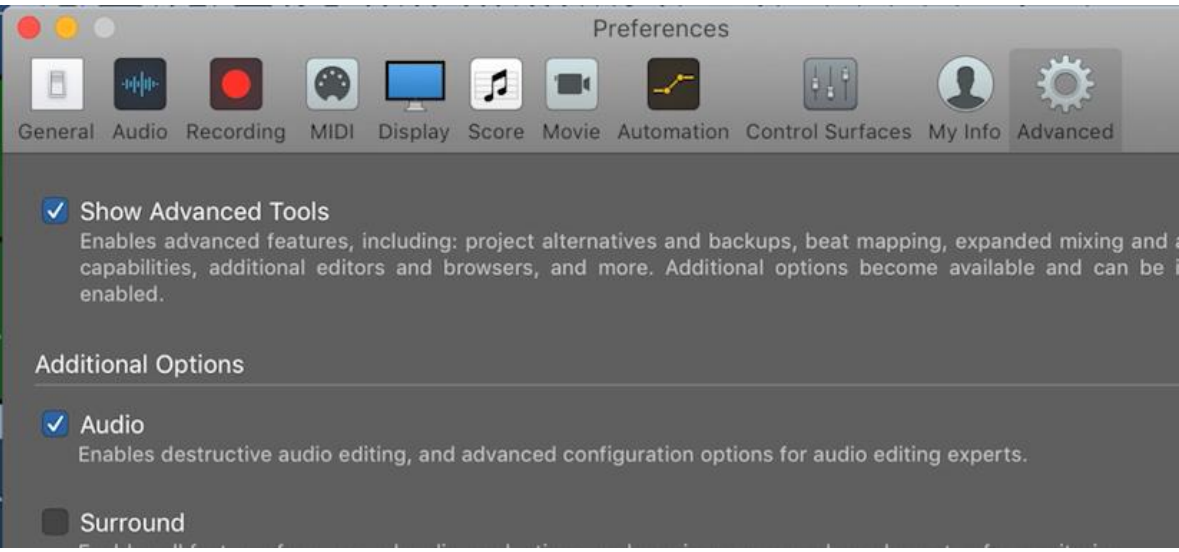

Agora podemos ver o atalho para o Editor de áudio, que é o Cmd + 6. Interessante, hein? Mais interessante ainda é recaptular tudo o que vimos, com uma bela Revisão!

#### Revisão

No primeiro tópico, vimos os controles e atalhos do Transport. No segundo, vimos que o Display ou LCD é um painel que indica desde a posição do Playhead, até a tonalidade da música. Já no terceiro, vimos a janela "Key Commands", que é uma referência para procurar atalhos. E, no quarto tópico, entendemos como acessar as ferramentas de edição.

Espero que esteja com vontade de começar a criar o seu projeto, pois é isso que vamos fazer... no próximo vídeo! Até lá!